# **SY-7IWM SY-7IWM/M Motherboard**

# **Quick Start Guide**

Hardware Installation Quick BIOS Setup Introduction The SOYO CL Aureal Sound Aureal Sounc<br>Driver Installation The MR Drivers<br>nstallation Installation

# **SY-7IWM & SY-7IWM/M Motherboard**

Socket 370 for Intel Celeron<sup>™</sup> processors Intel FW82810 AGP/PCI/AMR Motherboard 100 & 66 MHz Front Side Bus supported Micro ATX Form Factor

Copyright © 1999 by Soyo Computer Inc.

#### **Trademarks:**

Soyo is the registered trademark of Soyo Computer Inc. All trademarks are the properties of their owners.

#### **Product Rights:**

All names of the product and corporate mentioned in this publication are used for identification purposes only. The registered trademarks and copyrights belong to their respective companies.

#### **Copyright Notice:**

All rights reserved. This manual has been copyrighted by Soyo Computer Inc. No part of this manual may be reproduced, transmitted, transcribed, translated into any other language, or stored in a retrieval system, in any form or by any means, such as by electronic, mechanical, magnetic, optical, chemical, manual or otherwise, without permission in writing from Soyo Computer Inc.

#### **Disclaimer:**

Soyo Computer Inc. makes no representations or warranties regarding the contents of this manual. We reserve the right to amend the manual or revise the specifications of the product described in it from time to time without obligation to notify any person of such revision or amend. The information contained in this manual is provided to our customers for general use. Customers should be aware that the personal computer field is subject to many patents. All of our customers should ensure that their use of our products does not infringe upon any patents. It is the policy of Soyo Computer Inc. to respect the valid patent rights of third parties and not to infringe upon or to cause others to infringe upon such rights.

#### **Restricted Rights Legend:**

Use, duplication, or disclosure by the Government is subject to restrictions set forth in subparagraph (c)(1)(ii) of the Rights in Technical Data and Computer Software clause at 252.277-7013.

#### **About This Guide:**

This Quick Start Guide can help system manufacturers and end users in setting up and installing the Motherboard. Information in this guide has been carefully checked for reliability; however, to the correctness of the contents there is no guarantee given. The information in this document is subject to amend without notice.

For further information, please visit our **Web Site** on the Internet. The address is **"http://www.soyo.com.tw".**

#### **7IWM & 7IWM/M Serial - Version 1.0 - Edition: June 1999**

\* These specifications are subject to amend without notice

# **1** *Introduction*

Congratulations on your purchase of the **SY-7IWM or SY-7IWM/M** Motherboard. This *Quick Start Guide* illustrates the steps for installing and setting up your new Motherboard.

This guide provides all users with the basic steps of Motherboard setting and operation. For further information, please refer to the *SY-7IWM & SY-7IWM/M Motherboard Uses' Guide* that came with your Motherboard.

# *Unpacking*

When unpacking the Motherboard, check for the following items:

u The SY-7IWM or SY-7IWM/M FW82810 AGP/PCI/AMR **Motherboard** This Ouick Start Guide The Installation CD-ROM One IDE Device ATA66 Flat Cable One Floppy Disk Drive Flat Cable Serial port flat cable with a 9-pin connector bracket Modem Riser Card (Optional) PHONE

#### Introduction ATX Power JP15 CPUFAN PS/2 KB Connector PS/2 Mouse Connector 4 6 2 **EXT 200** <u>avvadenas</u> 08 1 1 PWRFAN 1 3 5 USB 1  $\left\| \right\|$   $\left\| \right\|$  USB 2  $\blacksquare$ MÉ **Socket 370** PRT<br>Q **There** COM2 . . . . . . . . . . . . . . . .<br>. . . . . . . . . . . . . . .  $-83886$ COM1 USB 3 000000 5  $\overline{\circ}$ **Intel FW82810**  $\overline{\odot}$  $\overline{\phantom{a}}$ 1 VGA 1 FDC è **JOYSTICK** J6 **SDRAM SDRAM** ക  $\hat{\mathbf{0}}$ LINE-OUT<sup>E</sup> 88888888 **PSSSSSSS Winbond** LINE-IN  **W83627HF**  $H$ JP44 **-AW** MIC JACK Œ WOL  $-0.10$ DIMM<sub>1</sub>  $DIMM2$ DIMM<sub>3</sub> Header  $\frac{1}{2}$ IR1 IDE 2 IDE 1  $\begin{array}{c}\n13 \\
\hline\n\end{array}\n\quad\n\begin{array}{c}\n\text{AMR} \\
\hline\n\end{array}\n\quad\n\begin{array}{c}\n\text{MHM} \\
\hline\n\end{array}\n\quad\n\begin{array}{c}\n\text{MHM} \\
\hline\n\end{array}\n\quad\n\begin{array}{c}\n\end{array}$ 1 3 5 JP2  $1\longrightarrow 4$ 3 **TIMBONIANI** 1 J9 CD-IN **Intel** PCI Slot #1 1 **82802AB 4MB CODEC AC97** J10 4  $\exists$  HDD PCI Slot #2 \_B **Intel**  $\frac{1}{2}$ AUX-IN  $S<sub>D</sub>$ ACPI LED \_ + **Fw82801** 1 ञ्च + 1-4 J11<br>PHONE-IN PCI Slot #3 **PWRBT** umu Keylock<sup>-</sup>  $\sqrt{2V}$ **Aureal** 3V  $P<sub>O</sub>$ **AU8810** Lithium LED Reset + َ<br>ספר Battery 1 p. (Optional for 7IWM only) $\frac{1}{1} - \frac{3}{3}$ <br>CMOS Clear CHAFAN<sub>E</sub> Jumper

## *SY-7IWM & SY-7IWM/M Motherboard Layout*

# *Key Features*

- ÿ Supports Intel Celeron ™ processors (300A-500MHz)
- $\triangleright$  Supports 100 & 66 MHz Front Side Bus **Frequency**
- > Auto-detect CPU voltage
- > Adjustable CPU Core Voltage (Normal, 4%,6%)
- $\triangleright$  Chipset integrated 3D AGP Accelerator
- $\triangleright$  Easy CPU settings in BIOS with the "SOYO COMBO Setup"
- $\triangleright$  Easy over-clocking with the "SPORT" mode setting
- ÿ Aureal Au8810 Audio (SY-7IWM only)
- $\triangleright$  PC98, ACPI

 $\bar{\nabla}$ 

 $\frac{1}{2}$ 

 $\sqrt{ }$ 

- $\triangleright$  Ultra DMA/66 (ATA 66)
- > Supports Wake-On-LAN (WOL)
- $\triangleright$  Supports ACPI Suspend Indicator
- $\triangleright$  Support Suspend To DRAM (STR) for instantly Available/ On Now Ease of PC implementation (optional)
- $\triangleright$  Power-on by modem, alarm, PS/2 Keyboard and Mouse \*
- Power failure resume
- $\triangleright$  Supports onboard hardware monitoring and includes Hardware Doctor ™ utility
- $\blacktriangleright$  Fan speed control
- $\triangleright$  Battery Low voltage Detect
- $\triangleright$  Support 7 sets of voltage monitoring
- $\triangleright$  Supports multiple-boot function
- $\triangleright$  Y2K Complaint
- $\triangleright$  Supports Audio Modem Riser slot (AMR) 1.0 compliant) \*
- $\geq$  3 x 32-bit bus mastering PCI slots
- $\geq$  2 x USB ports onboard (2 x USB back shied connectors USB1 and USB2), and 1 x USB header USB3, (USB3 is exactly same as USB2)
- $\geq 1$  x IrDA port
- $\triangleright$  ATX power connector
- $\triangleright$  Hardware Random Number Generator (RNG) for enabling enhanced platform security

*\* If the user wants to use a Modem Riser card (MR) make sure to use a PRIMARY mode MR for 7IWM and on the contrary, use a Secondary mode MR for 7IWM/M.*

*\*A MR card (Software Modem Riser Card) configured in Primary mode for 7IWM or in Secondary mode for 7IWM/M comes with your motherboard for your testing convenience. Please refer to chapter 8 for details on the MR card driver installation.*

*\*Power-on by modem only for external modem.*

# **2** *Installation*

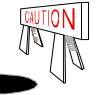

To avoid damage to your Motherboard, please follow these simple rules while handling this equipment:

- Before handling the Motherboard, ground yourself by touching on to an unpainted portion of the system's metal chassis.
- Remove the Motherboard from its anti-static packaging. Hold the motherboard by the edges and avoid touching its components.
- Check the Motherboard for damage. If any chip appears to be loose, press carefully to seat it firmly in its socket.

Follow the directions in this section which is designed to guide you through a quick and correct method to install your new **SY-7IWM & SY-7IWM/M** Motherboard. For detailed information, please refer to the *SY-7IWM & SY-7IWM/M Motherboard User's guide and Technical Reference* online manual on in the CD-ROM package that came with your **Motherboard** 

Gather and prepare all necessary components to complete the installation successfully:

- Celeron™ Socker370 processor with built-in CPU cooling fan (boxed type)
- $\bullet$  SDRAM module
- Computer case with adequate power supply unit
- $\bullet$  Monitor
- ◆ PS/2 Keyboard
- ◆ Pointing Device (PS/2 Mouse)
- Speaker(s) (optional)
- ◆ Disk Drives: HDD, CD-ROM, Floppy drive ...
- ◆ External Peripherals: Printer, Plotter, and Modem (optional)
- Internal Peripherals: Modem and LAN cards (optional)

*Note: 1.* This Motherboard features one built-in VGA port and three built-in audio-stereo ports. Therefor you do not need to install neither a VGA card nor a sound card.

*2.* If you want to use an external speaker connected to "Line-out" port, please make sure to use an "amplified speaker" that can generate proper output sound volume.

6

# *Install the Motherboard*

To perform the installation of your new **SY-7IWM & SY-7IWM/M** Motherboard, follow the steps below:

*Step 1.* CPU Installation

*Mark your CPU Frequency:* Record the working frequency of your CPU that should be clearly marked on the CPU cover.

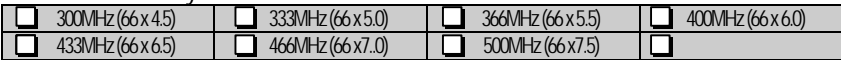

This Motherboard is designed to support processors with 100MHz FSB. However, Socket 370 processors with 100MHz FSB are not available at present.

CPU Mount Procedure: To mount the Celeron<sup>™</sup> processor that you have purchased separately, follow these instructions.

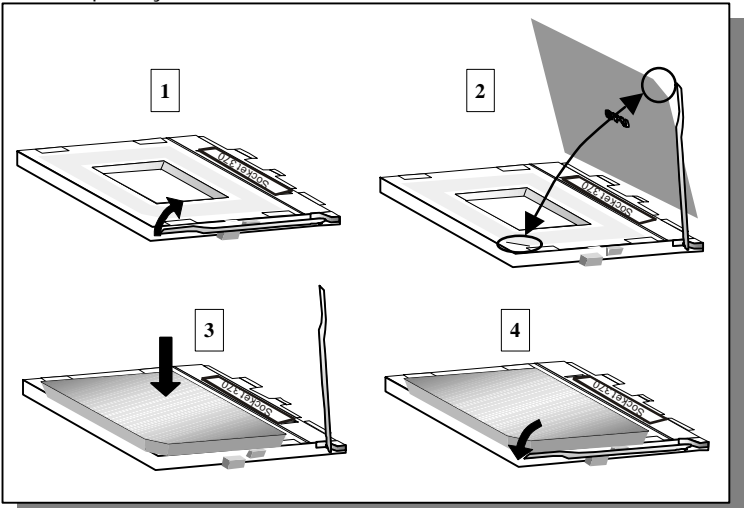

- 1. Lift the socket handle up to a vertical position.
- 2. Align the blunt edge of the CPU with the matching pinhole edge on the socket.
- 3. Seat the processor in the socket completely and without forcing.
- 4. Then close the socket handle to secure the CPU in place.

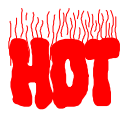

Remember to connect the CPU Cooling Fan to the appropriate power connector on the Motherboard. *The fan is a key component that stabilizes the system. It prevents the equipment from overheating and prolongs the life of your CPU.*

### *Step 2.* Connections to the Motherboard

This section tells how to connect internal peripherals and the power supply to the Motherboard.

The internal peripherals consist of IDE devices (HDD, CD-ROM), Floppy Disk Drive, Chassis Fan, Front Panel Devices (ACPI LED, Internal Speaker, Reset Button, IDE LED, and KeyLock Switch.), Wake-On-LAN card, VGA card, Sound Card, and other devices.

For more details on connecting internal and external peripherals to your new SY-7IWM & SY-7IWM/M Motherboard, please refer to *SY-7IWM & SY-7IWM/M Motherboard User's Guide and Technical Reference* online manual on the CD-ROM.

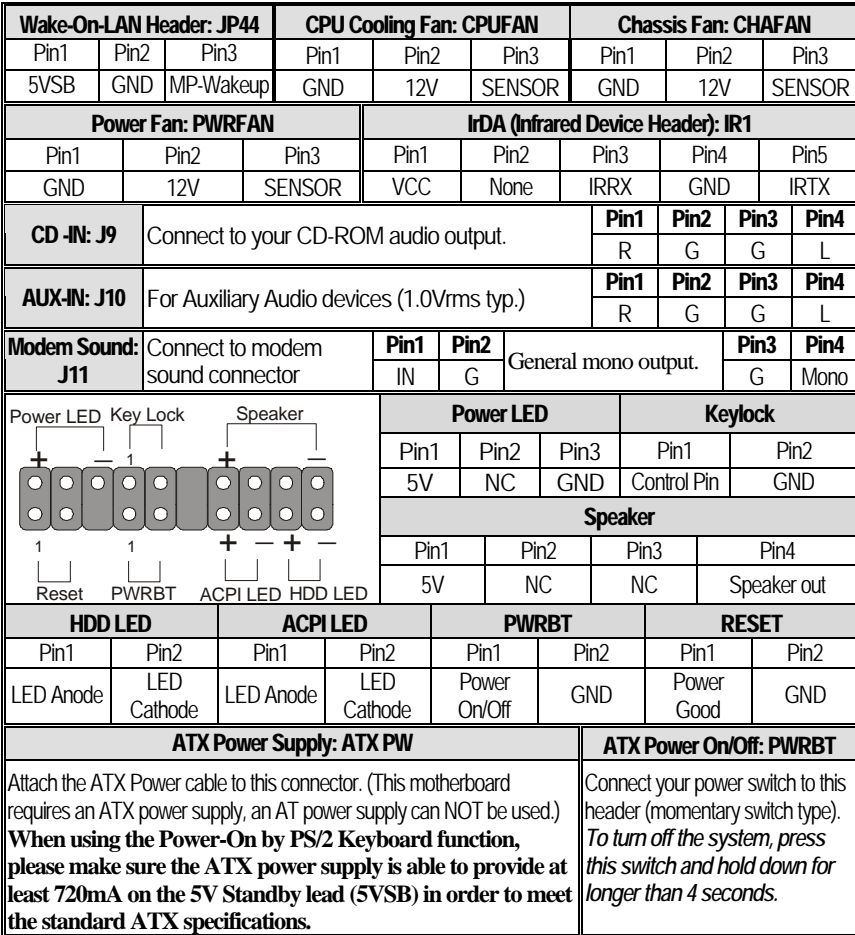

## *Connectors and Plug-ins*

Hardware Installation

8

### *Step 3.* Configure Memory

Your board comes with three DIMM sockets, and provides support up to 512MB main memory using DIMM modules from 8MB to 256MB.

## *Memory Configuration Table*

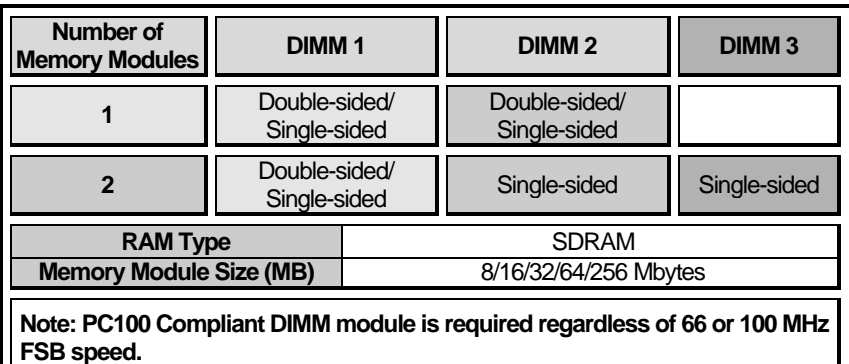

#### **Step 4.** Set J6 & JP2 to configure CPU FSB Frequency

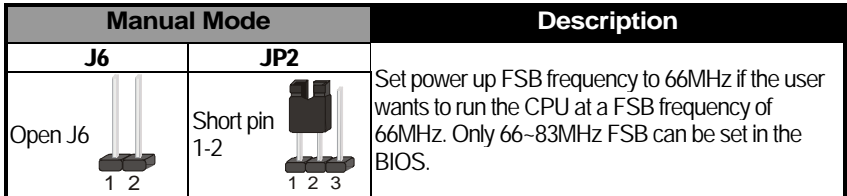

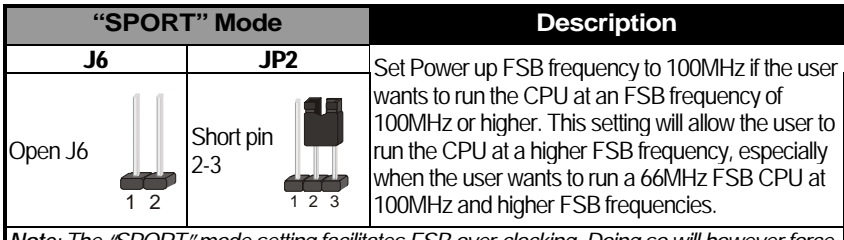

*Note: The "SPORT" mode setting facilitates FSB over-clocking. Doing so will however force your CPU to operate out of its specifications, and therefore SOYO can not guarantee the proper function of your system.*

### *Step 5.* Set the CPU Frequency

This Motherboard does not use any jumpers to set the CPU operating frequency; the CPU settings can be changed through the BIOS [SOYO COMBO SETUP]. Please refer to Chapter 3 "Quick BIOS Setup" for details on setting the Celeron™ processor frequency.

## **Step 6.** CPU Core Voltage Adjust (JP15)

In case your CPU is running on a frequency higher then it is specified for, increasing its core voltage can enhance its stability. Over-clocking your CPU does however force your system to operate outside of its specifications, and therefore SOYO can not guarantee system stability.

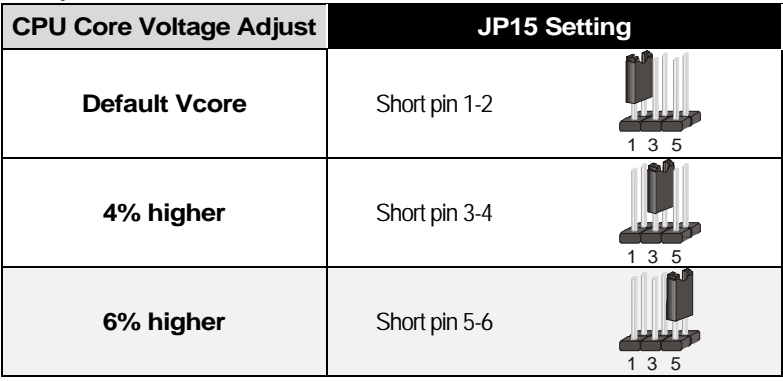

## *Step 7.* CMOS Clear (JP5)

After you have turned off your computer, clear the CMOS memory by momentarily shorting pins 2-3 on jumper JP5, for a few seconds. Then restore JP5 to the initial 1-2 jumper setting in order to recover and retain the default settings.

Jumper JP5 can be easily identified by its white colored cap.

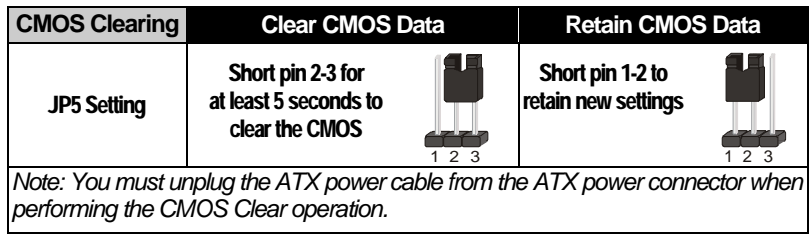

# *Note on Over-clocking Capability*

The SY-7IWM & SY-7IWM/M provides over-clocking capability. Due to the over-clocking setting your system may fail to boot up or hang during run time. Please perform the following steps to recover your system from the abnormal situation :

- 1.Turn off system power (If you use an ATX power supply, and depending on your system, you may have to press the power button for more than 4 seconds to shut down the system.)
- 2.Set the J6 to open and set the JP2 pin 1-2 if you use a FSB 66MHz CPU.
- 3.Press and hold down the <Insert> key while turning on the system power. Keep holding down the <Insert> key until you see the message of the CPU type and frequency shown on the screen.
- 4.Press the <Del> key during the system diagnostic checks to enter the Award BIOS Setup program.
- 5.Select [Soyo Combo Feature] and move the cursor to the [CPU Frequency] field to set the proper working frequency.
- 6.Select [Save & Exit SETUP] and press <Enter> to save the new configuration to the CMOS memory, and continue the boot sequence.
- **Note: SOYO does not guarantee system stability if the user over clocks the system. Any malfunctions due to over-clocking are not covered by the warranty.**

# **3** *Quick BIOS Setup*

This Motherboard does not require any hardware jumpers to set the CPU operating frequency. Instead, CPU settings are software configurable through the BIOS **[Soyo Combo Feature].** The [Soyo Combo Feature] menu combines the main parameters that you need to configure your system. They are all in one menu to enable a quick setup in BIOS.

After completion of hardware installation, turn the power switch on, then press the **<DEL>** key while the system diagnostic is checking to enter the Award BIOS Setup program. The CMOS SETUP UTILITY will be displayed on screen. Then follow these steps to configure the CPU settings.

### *Step 1.* Select [Standard CMOS Features]

Set [Date/Time] and [Floppy drive type], then set [Hard Disk Type] to "Auto".

#### **Step 2.** Select [Load Optimized Defaults]

Select the "Load Optimized Defaults" menu and type "Y" at the prompt to load the BIOS optimal setup.

### *Step 3.* Select [Soyo Combo Feature]

Move the cursor to the **[CPU Frequency]** field to set the CPU frequency.

The following table shows all available [CPU Frequency] settings on your SY-7IWB Motherboard . If you set this field to [Manual], then you will be required to fill in the next two consecutive fields: (1) the CPU Host/PCI Clock, and (2) the CPU Ratio.

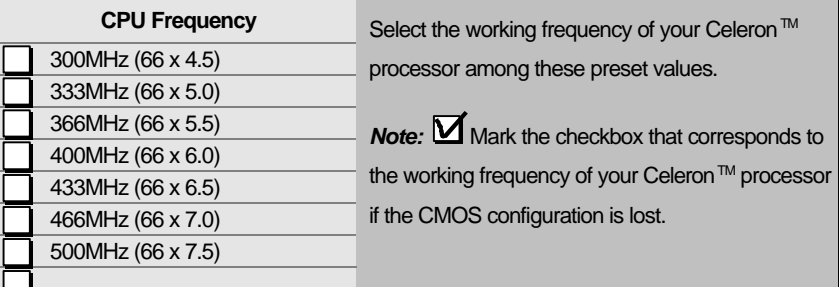

*Note:* if you use Bus Frequencies of 75 MHz, make sure that your PCI cards are compatible with the higher PCI clock.

## *Step 4.* Select [SAVE & EXIT SETUP]

Press **<Enter>** to save the new configuration to the CMOS memory, and continue with the boot sequence.

# **4** *Install Your Operating System*

After finishing the Hardware installation and BIOS setup, you have to install the operating system before you go to the next step.

> Install Your Operati System

# **5** *The SOYO CD*

Your SY-7IWM & SY-7IWM/M Motherboard comes with a CD-ROM labeled "SOYO CD." The SOYO CD contains the user's manual file for your new (1) Motherboard, (2) the drivers software available for installation, and (3) a database in HTML format with information on SOYO Motherboards and other products.

#### **Step 1.** Insert the SOYO CD into the CD-ROM drive

The SOYO CD will auto-run, and the SOYO CD Start Up Menu will be shown as below.

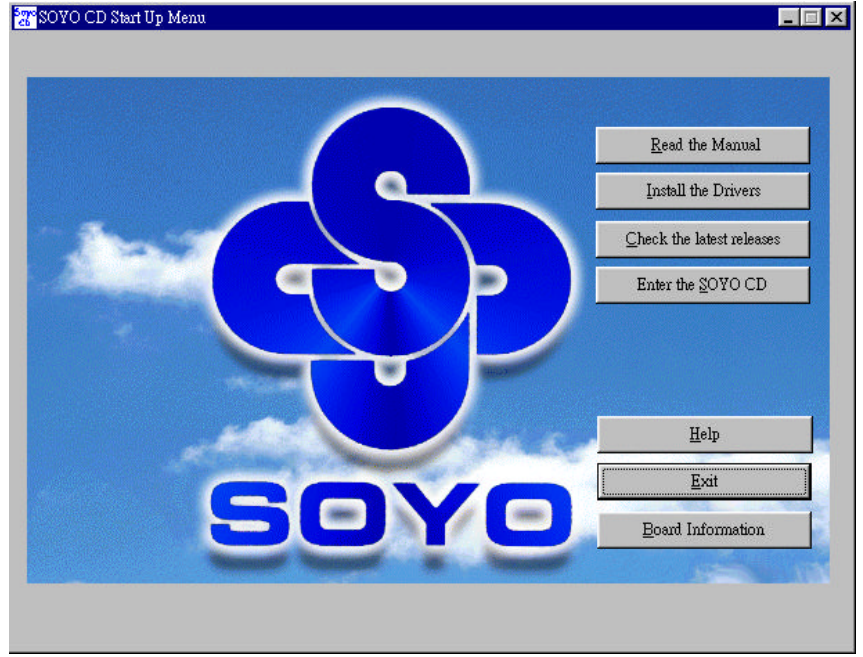

**(SOYO CD Start Up Program Menu)**

If you use Windows 95/98, the SOYO CD Start Up Program automatically detects which SOYO Motherboard you own and displays the corresponding model name.

#### *Step 2.* Read SOYO [7IWM] Manual

Click the *Read Manual* button to open the user's manual file of your Motherboard.

Please note that if the Start Up program was unable to determine which SOYO Motherboard you own, the manual selection menu will pop up, as shown below. Then select the user's manual file that corresponds to your Motherboard model name and click *OK.*

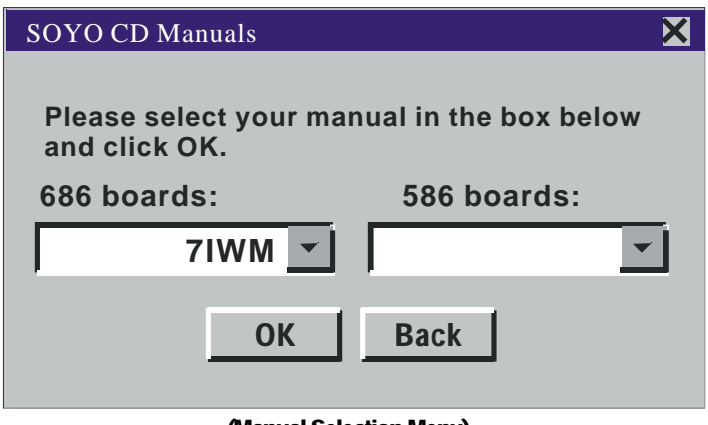

 **(Manual Selection Menu)**

The user's manual files included on the SOYO CD can be read in PDF (Postscript Document) format. In order to read a PDF file, the appropriate Acrobat Reader software must be installed in your system.

*Note:* The Start Up program automatically detects if the Acrobat Reader utility is already present in your system, and otherwise prompts you on whether or not you want to install it. You must install the Acrobat Reader utility to be able to read the user's manual file. Follow the instructions on your screen during installation, then once the installation is completed, restart your system and re-run the SOYO CD.

#### *Step 3.* Install Drivers

Click the *Install Drivers* button to display the list of drivers software that can be installed with your Motherboard. The Start Up program displays the drivers available for the particular model of Motherboard you own. We recommend that you only install those drivers. If you use Windows NT, only select the drivers listed here.

However, to display the list of all drivers software available with SOYO Motherboards, click the *Display all drivers on the SOYO CD* button. Please make sure to install only the drivers adapted to your system, or otherwise this cause system malfunctions.

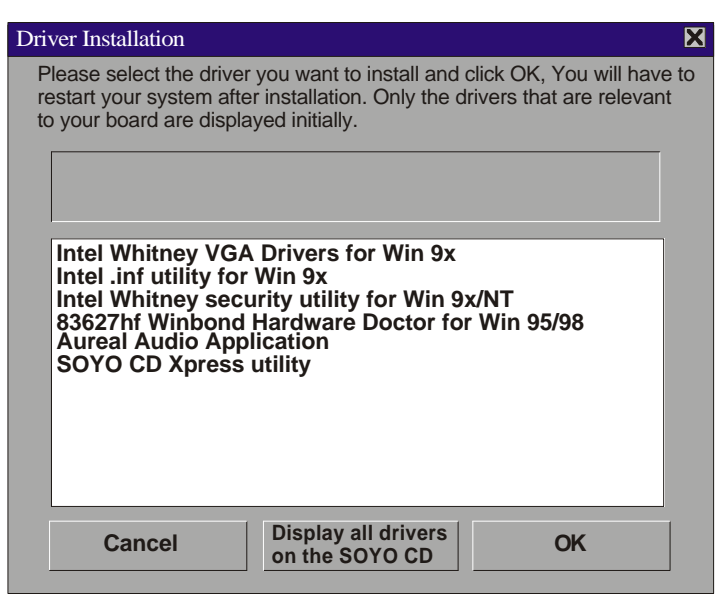

#### **(SY-7IWMDriver Installation Menu)**

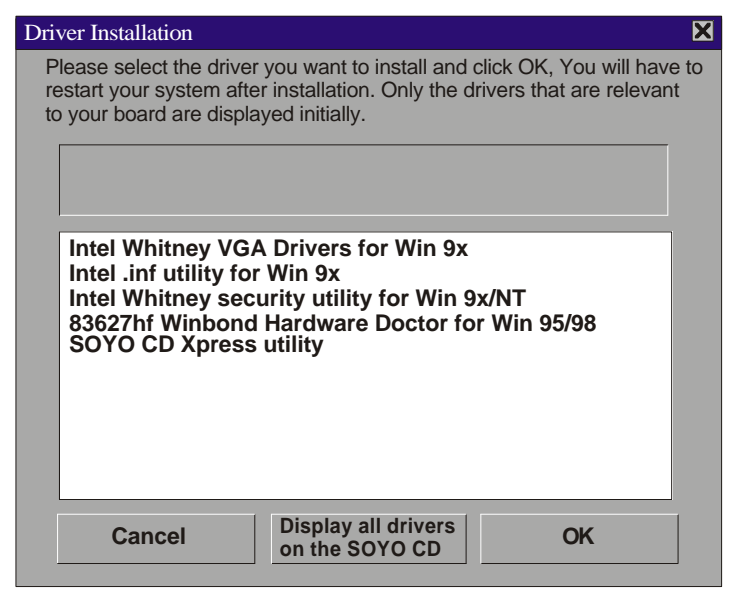

#### **(SY-7IWM/MDriver Installation Menu)**

#### **A short description of all available drivers follows:**

#### ÿ **INTEL Whitney VGA Drivers for Win9x**

In order to be able to make use of the integrated VGA function in your Whitney chipset, you will need to install this driver first. For Windows 95/98 only.

#### ÿ **INTEL Whitney .inf utility for Win 9x**

Windows 95 and 98 will not recognize the new INTEL Whitney chipset properly. To update the necessary .inf files that will help Windows recognize the Whitney chipset, please run this utility.

#### **INTEL Whitney security utility for Win 9x/NT**

This utility makes use of the random number generator in the FWH of your 810/820 chipset. for Win 95/98/NT.

#### ÿ **Aureal Audio Application (SY-7IWM only)**

Using this application sound effects can be generated and the sound system can be tested. Before installing this Application, the Aureal Vortex driver must be installed. Refer to the driver installation section of this manual.

#### ÿ **83627hf Winbond hardware Doctor for Win95/98**

Your motherboard comes with a hardware monitoring IC. By installing this utility Temperature, Fan speed and Voltages can be monitored. It is also possible to set alarms when current system values exceed or fall below pre-set values.

#### ÿ **SOYO CD Xpress Utility**

This utility will enhance your CD-ROM Drive data-thoughput by using space on the Harddisk as cache. This way application programs can access data faster. This utility is suitable for Windows 95/98.

Select which driver you want to install and click *OK,* or click *Cancel* to abort the driver installation and return to the main menu.

*Note:* Once you have selected a driver, the system will automatically exit the SOYO CD to begin the driver installation program. When the installation is complete, most drivers require to restart your system before they can become active.

## *Step 5.* Check the Latest Releases

Click the 'Check the latest Releases' button to go the SOYO Website to automatically find the latest BIOS, manual and driver releases for your motherboard. This button will only work if your computer is connected to the internet through a network or modem connection. Make sure to get your modem connection up before clicking this button.

#### *Step 6.* Enter the SOYO CD

Click the *Enter SOYO CD* button to enter the SOYO HTML database. The Start Up program will activate the default HTML browser installed on your system (for example, Internet Explorer or Netscape) to visualize the contents of the SOYO CD.

The SOYO CD contains useful information about your Motherboard and other SOYO products available. For your convenience, this information is available in HTML format, similar to the format widely used on the Internet.

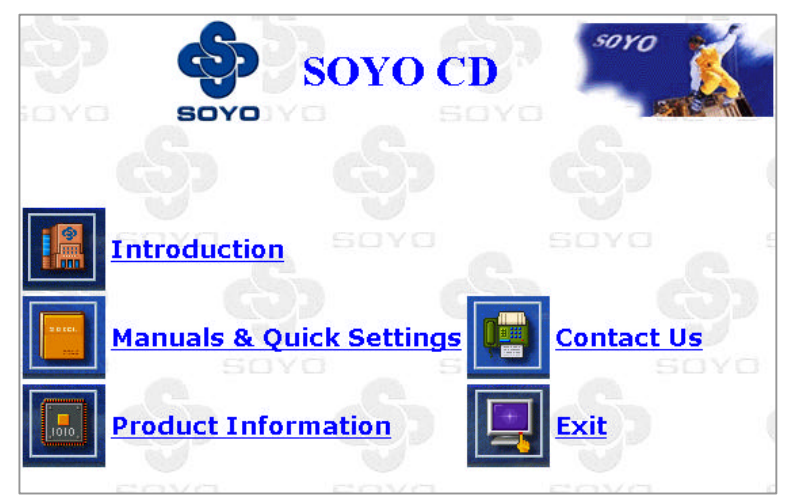

*Note:* If no HTML browser is installed on your system, the Start Up program will prompt you on whether or not you would like to install the Internet Explorer\* browser. Click YES to install the HTML browser. After the installation is complete, please restart your system. Then re-run the SOYO CD and you will be able to browse the SOYO HTML database.  *(\* Internet Explorer is a Microsoft Trademark)*

# **6** *Aureal Sound Driver Installation*

# *(Applies only to 7IWM board)*

# *Installation of the Aureal Sound drivers under*

# *Windows 95/98*

#### **SYSTEM REQUIREMENTS:**

- 1. Access to Microsoft Windows 95 or Microsoft Windows 98 installationCD-ROM.
- 2. Good-quality speakers or headphones and connecting cables.
- 3. Joystick and MIDI keyboard for testing the gameport.

#### **Wavetable Memory Requirements:**

The Vortex hardware wavetable engine uses a native 4MB sample set. The samples are stored on hard disk and swapped to DRAM as required. The typical DRAM footprint is <2MB. As a result, the Vortex sample set provides better sound quality than 2MB sample sets offered by other vendors, but does not require more memory.

#### **SOFTWARE INSTALLATION**

#### **DRIVER INSTALLATION**

If you have older drivers in your system, please uninstall them first as described below.

- 1. Power on the system, placing the "SOYO-CD" in the CD-ROM drive.
- 2. During the load process, Windows 95/98 should detect the Vortex chip and display a message such as "New Hardware Found". If Windows prompts you for the drivers of the "PCI Multimedia Audio Device", then select "Driver Disk Provided by Manufacturer". Select the Vortex CD-ROM's \driv-all\Aureal directory.

*Note: Some Windows 95 versions (OSR2) do not show this prompt. Instead, they ask whether to search the diskette and CD-ROM drives for the appropriate drivers.*

Installed drivers may include Vortex PCI audio, Vortex wavetable, Vortexmixer, Vortex gameport interface, Vortex MPU401 interface, and vortex Sound Blaster emulation.

Depending on the version of Windows 95/98 and the configuration of the system, you may be prompted to provide several file locations. Here are the CD-ROMs and directory locations for which you may be prompted:

Vortex Installation & Driver Disk \driv-all\Aureal Windows 95/98 Installation Disk \driv-all\Aureal Vortex Application Setup \driv-all\Aureal\Setup PCI Multifunction Audio Device \driv-all\Aureal

#### **UNINSTALLING WINDOWS 95/98 DRIVERS**

To uninstall the Vortex software, you can use the following procedure:

- 1. Open to the Windows 95/98 Device Manager (right-click on "My computer" and select "Properties").
- 2. Open the "Multifunction Adapters" tree and select "Vortex Multifunction PCI Platform"
- 3. Press the "Remove" button at the bottom of the Device Manager window pane.

The drivers are now removed from memory, but are still on the harddisk. To delete the files from the hard disk:

- a. Open the Windows 95/98 control panel's "Add/Remove Programs" applet.
- b. To remove the drivers, double-click "Aureal Vortex". A Vortex uninstaller application starts.
- c. To remove the demo applications, double-click "Aureal Vortex Applications". There is no need to reboot the computer.

*Aureal. A3D, A3D-I, A3D-Interactive, and the Aureal logo are trademarks and Vortex is a registered trademark of Aureal Semiconductor Inc.*

Aureal Sound Aureal Sound Installation Driver

# **7** *Crystal Audio Driver Installation*

# *(Applies only to 7IWM/M board)*

*Installing Crystal Audio Drivers under windows 9x*

- 1. Open Device Manager.
- 2. PCI Multimedia Device will have a yellow marker the first time the operating system is installed.
- 3. Select "Properties" on the yellow marker.
- 4. Select the "Driver" tab.
- 5. Click on "Update Driver"
- 6. Select the following directory: D:\driv-all\crystal\window9x\image and click OK. You will need the Windows Second Edition to complete the WDM installation.
- 7. The entry that will show up in the Sound, Video, and Game Controllers is: Crystal WDM Audio Codec.
- 8. A little Sound Icon appears on the Task Bar upon completing the driver installation.

#### **Uninstalling/Re-Installing Crystal Audio Drivers**

- 1. Open Device Manager.
- 2. Remove Crystal WDM Audio Codec entry in the Sound, Video, and GameControllers section. Crystal is not the owner of the game controller on this audio solution.
- 3. Delete Crystal INF in c:\windows\inf\other
- 4. Restart your PC for Plug and Play to reinitialize your system.

#### **Known Limitations**

- 1. Clicking the Stop button causes loud pops while playing Midi through Media Player, when Headphone control is used.
- 2. Playing any wave using the Dsound application causes a loud pop when the Play button is clicked.
- 3. After Remove/Refresh, no software wavetable audio is available after a reboot.
- 4. The Play and Stop button cause loud pops while playing wave through the Media player.
- 5. There may be some feed back noise when Microphone boost is enabled.
- 6. A reboot may be required to play MIDI audio after the initial installation of the driver.
- 7. Panning Headphone and Wave balance in the Output mixer while playing a aWave/CD/Line-in signal causes a pop.

#### **Special Design Considerations**

- 1. The Headphone does not mute the audio when the headphone slider is adjusted to the minimum value.
- 2. SW Synth slider jumps to max value, when Synth state is switched from Stop to Play or viceversa.
- 3.Master Volume levels are quite low when compared to Headphone volume levels.
- 4. Fastforward and Rewind Controls in the Media Player can not enabled.
- 5. When resuming from sw wavetable playback, midi is paused.
- 6. Digital CD Audio is recorded by loopback mux selection.
- 7.Mono Mix volume is low.
- 8. Some Dos games do not run in a Dos Box. This support is provided by the Microsoft legacy Audio emulator.

*Note: The above limitations list is as provided by the codec manufacturer, SOYO will provide customers with new driver releases through the SOYO website as soon as they are released by the manufacturer.*

# *Installing Crystal Audio Drivers for Windows NT*

- 1. Double click the MULTIMEDIA icon in the control panel. The Multimedia Properties windows will appear. Click on the Devices tab and press the Add button.
- 2. Select "Unlisted or Updated Drivers" from the list of drivers in the Add window by placing the mouse pointer over it and clicking the left mouse button. Press the OK button.
- 3. The Install Driver dialog box will appear and request the path of the location of the drivers to be installed. Enter D:\driv-all\crystal\NT (where D: is your CDROM drive) If the installation fails, first copy all the files in the above directory to your harddisk and give that directory to NT.
- 4. The label "SoundFusion(tm)" is displayed on the dialog box. Press OK to continue with the installation.
- 5. Windows NT will display a dialog box asking you to restart your system. Press the Restart Now button to complete the installation.

#### **Uninstalling or Updating Crystal Audio Drivers**

- 1. Double click on the MULTIMEDIA icon in the control panel. Select the Devices tab from the Multimedia properties window.
- 2. Double click on the Audio Devices entry from the Multimedia devices list. Select the driver by placing the mouse pointer over the label "Audio for SoundFusion(tm)" and clicking the left mouse button.
- 3. Press the REMOVE button.
- 4. A question box will appear to verify your decision. Press the YES button.
- 5. WindowsNT will dislplay a dialog box asking you to restart your system. Press the Restart Now button to complete the Un-installation.

# **8** *The MR (Software Modem Card) Drivers Installation*

# *Installation of the MR (Software Modem Card)*

# *Drivers under Windows 95/98*

#### **To install HAMR56xx for the first time:**

- 1. Plug in the HAMR56xx modem into an AMR slot.
- 2. In Control Panel-System: Select : "Device Manager"
- 3. "PCI Card" Device will have a yellow maker the first time the operating system is installed in <Other devices>.
- 4. Select <Properties> on the yellow marker "PCI Card".
- 5. Select the <Driver> Tab.
- 6. Click on <Update Driver>
- 7. Select the following directory: D:\driv-all\MR modem (where D:\ is your CD-ROM drive)
- 8. The Update Device Driver Wizard will Find: <AMR Voice Modem> Click <Next> start to install drivers.
- 9. Follow the messages to install the drivers step by step until all steps are finished.
- 10. The entry that will show up in the Modem is: <AMR Voice Modem> and <AMR Voice Modem Wave Device" in the Sound, Video and game controllers block.

#### **How to verify installation:**

To verify that HAMR56xx is installed correctly, follow these steps: a) In Control Panel - Modems: check for the presence of your modem.

To Check that HAMR56xx is working properly:

a) Create a configuration (Direct to port or modem) of Hyper Terminal. b) Run Hyper Terminal.

Type ATI1, ATI2 or ATI3 and make sure you receive the modem IDs. Dial any accessible phone number, and see that that phone rings. Dial to another modem (ATDTxxx or via the dial button of the TAPI interface) and see that a modem session is established.

If you have successfully connected, then HAMR56xx has been successfully installed.

The MR Drivers Installation

#### **Uninstall Procedure**

- a) Go to Control Panel / Add/Remove Programs
- b) Select "Uninstall AMR Voice Modem"
- c) Click on Add/Remove Button
- d) A confirmation window appears. Click "OK" to proceed.
- e) HAMR56xx drivers will be uninstalled.
- f) You may un-plug the HAMR56xx from the AMR socket.

#### **Known issues**

The modem typically installs on COM5.

#### **Troubleshooting**

If your modem does not work as expected:

if ERROR, NO DIALTONE or a similar message is received, check whether HAMR56xx is connected to the line.

Check whether HyperTerminal is configured to the right port. You can find the HAMR56xx COM port number in Control Panel/Modems. If not, press disconnect and change the port.

The MR Drivers Installation

**Edition: June 1999 Version 1.0 SY-7IWM & SY-7IWM/M SERIAL**

#### **International Headquarters**

Soyo Computer Inc., (Taiwan) Tel: 886-2-2290-3300 Fax: 886-2-2298-3322 Web Site: http://www.soyo.com.tw E-mail: support@mail.soyo.com.tw

#### **USA Branch Office**

Soyo Tek Inc., (USA) Tel: (408) 452-7696 Fax: (408) 573-7696 Web Site: http://www.soyousa.com E-mail: support@soyousa.com

#### **SOYO Europe**

Soyo Europe B.V., (Holland) Tel: 31-79-3637500 Fax: 31-79-3637575 Web Site: http://www.soyo-europe.com http://www.soyo.nl E-mail: support@soyo.nl

#### **Germany Branch Office**

SOYO Deutschland GmbH Tel: 49-(0)441-209100 Fax: 49-(0)441-203422 Web Site: http://www.soyo.de Email:support@soyo.de

#### **Korea Branch Office**

SOYO TECHNOLOGY CO., LTD. Tel: 82-2-3272-6481 Fax: 82-2-704-2619 Web Site: http://www.soyo.co.kr/ Email:soyo@soyo.co.kr Email:soyok@chollian.net

#### **U.K. Branch Office**

SOYO (U.K.) LTD. Tel: 44-(0)181-569 4111 Fax: 44-(0)181-569 4134 Web Site: http://www.soyo.nl Email:sales@soyo.nl

#### **Japan Branch Office**

SOYO COMPUTER®  $\phi_i$ <sup>a</sup> À Tel: 81-3-33682188 Fax: 81-3-33682199 Web Site: http://www.soyo.co.jp E-mail: soyo@po.iijnet.or.jp

#### **Hong Kong Branch Office**

Soyo Hong Kong Ltd. (H.K.) Tel: 852-2710-9810 Fax: 852-2710-9078 Web Site: http://www.soyo.com.hk E-mail: soyo@hkstar.com

#### **China**

GING MEI JEI LTD. Tel: 86-10-6251-0089/91/92 Fax: 86-10-6251-0311 Web Site: http://www.soyo.com.cn Email:soyo@public.bta.net.cn